# **EVOLUTION™ Series Controller User's Guide**

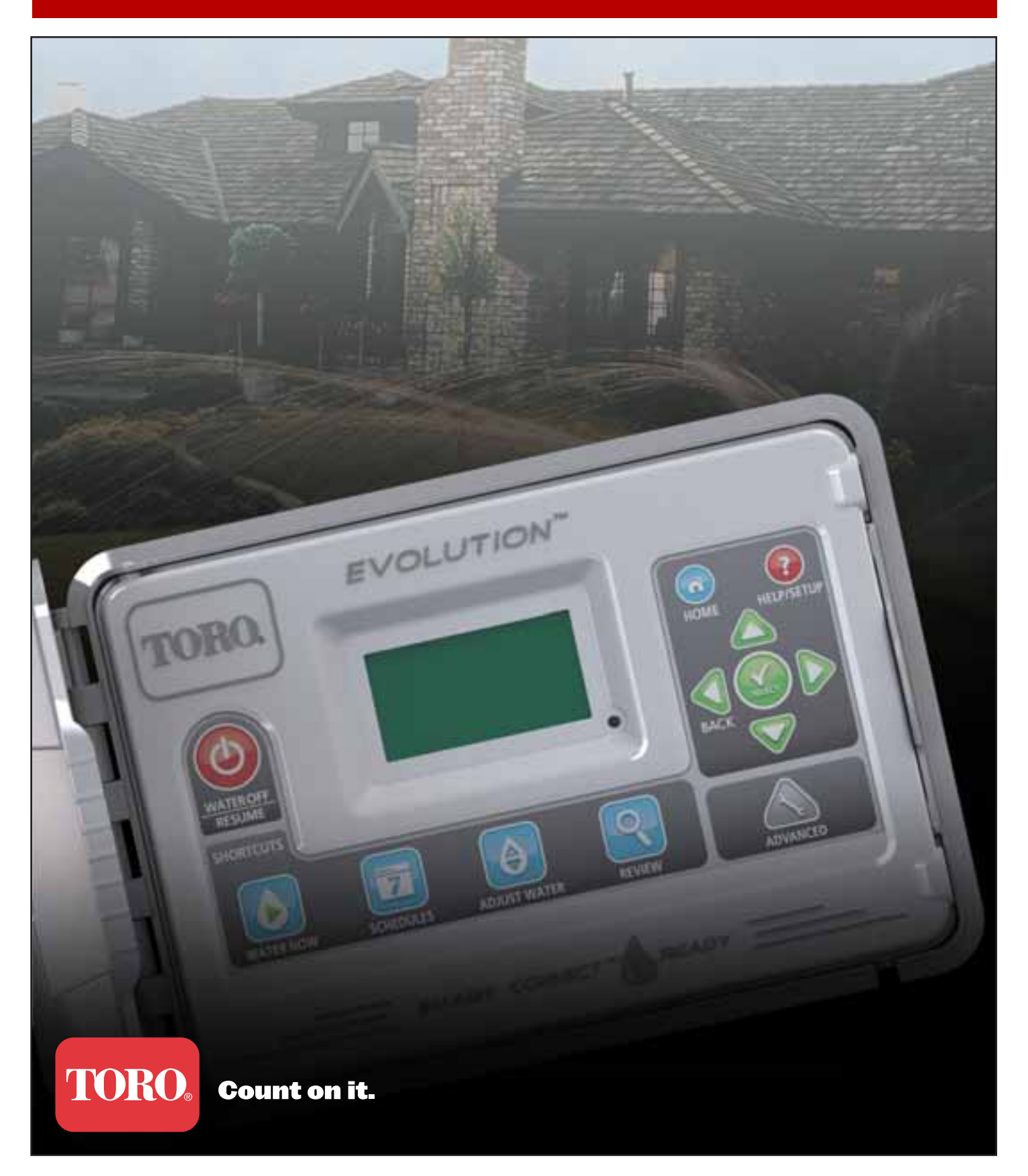

## **Table of Contents**

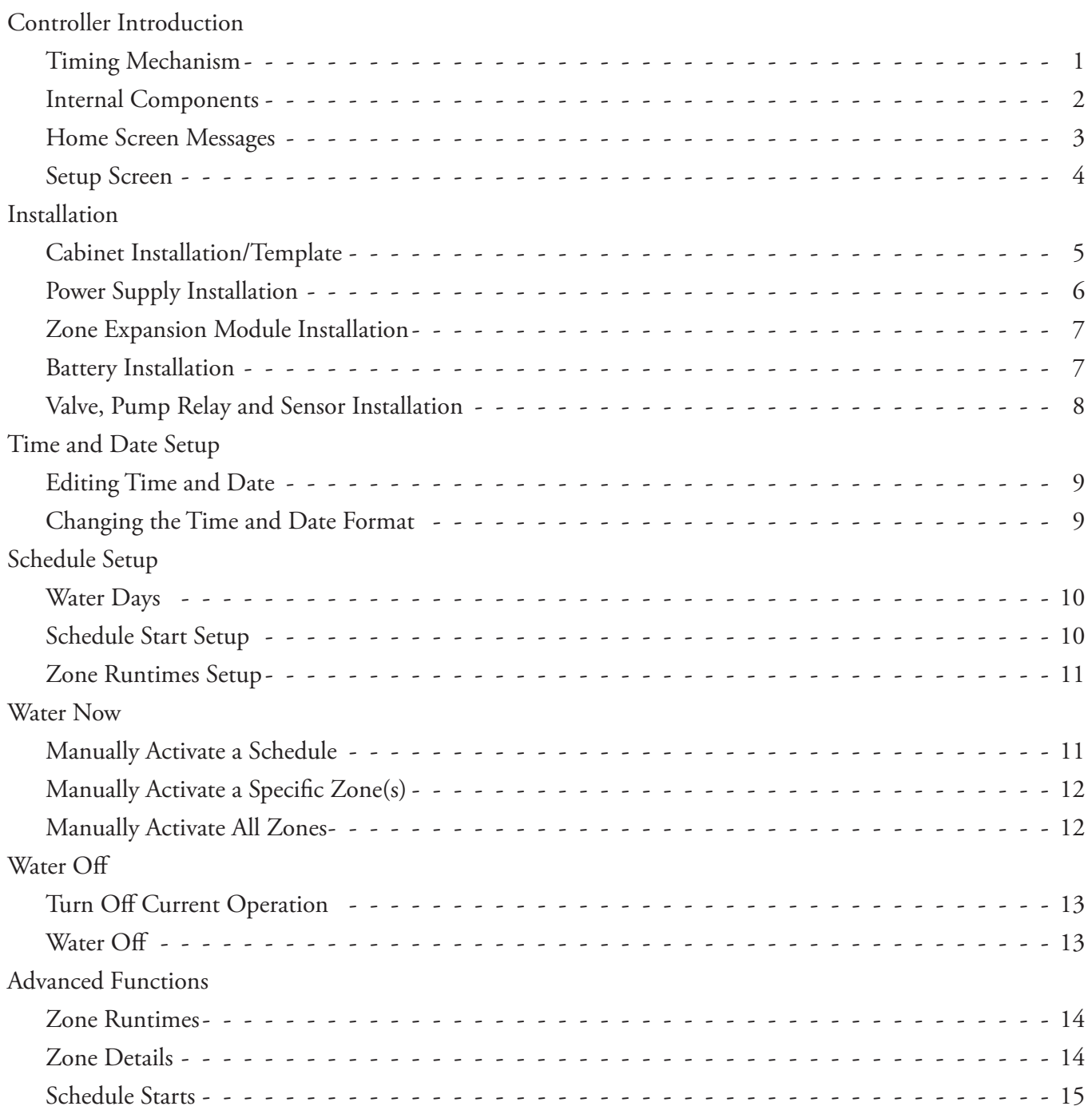

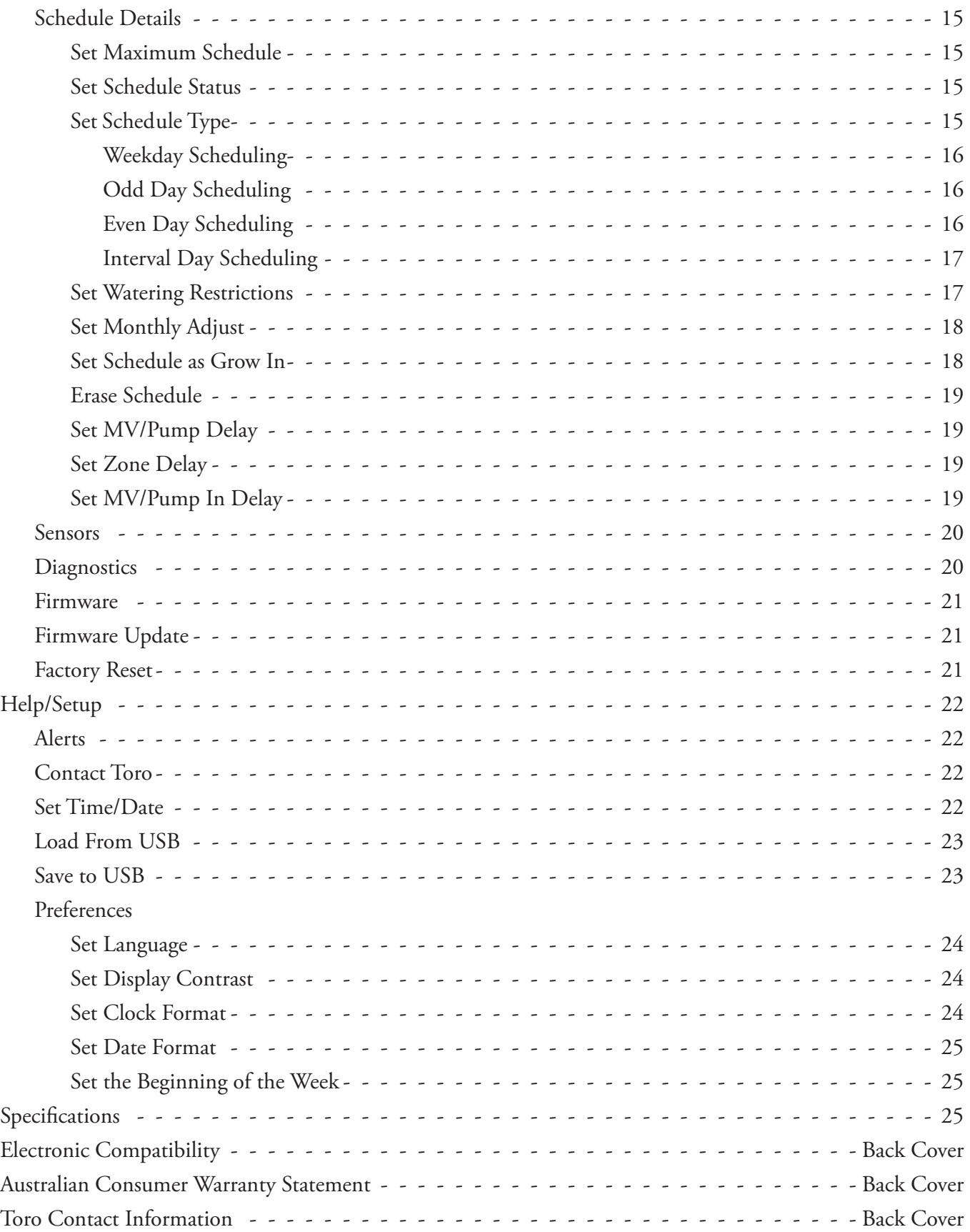

Thank you for purchasing Toro's new EVOLUTION<sup>TM</sup> Series Controller delivering unprecedented control and ease-of-use of your irrigation system. The EVOLUTION<sup>TM</sup> controller is easily expandable from 4-zones to 8, 12 and 16, giving the controller the ability to handle even the largest of residential irrigation systems. EVOLUTION™ allows a rain sensor or soil sensor to be attached further automating your irrigation needs. Using the bundled EVOLUTION™ software for your PC, you can use online evapotranspiration (ET) data to further automate irrigation. And lastly, the controller is housed in a rugged and durable case allowing for years of maintenance -free service and steadfast performance. If you have any questions or problems with our controller, please call us toll -free at 1 -800 -367 -8676 and we will be happy to answer your questions and resolve any problem you might have. From International locations, please send your questions to the **evolution@toro.com** email address.

## **Controller Introduction**

## **Timing Mechanism**

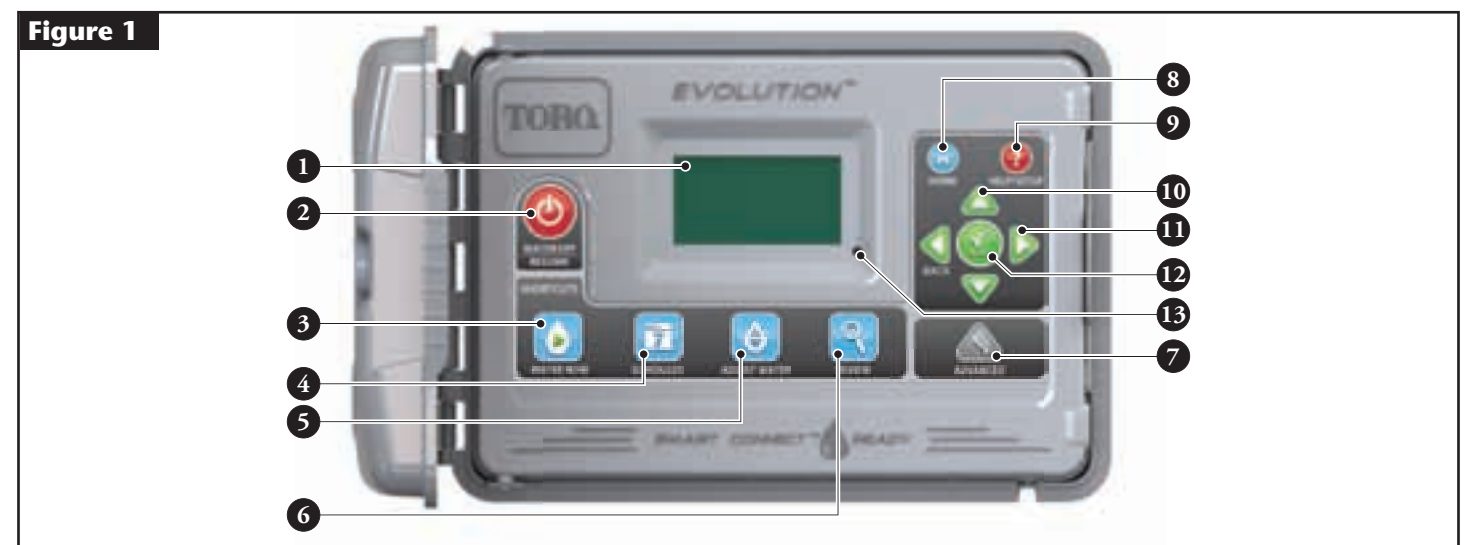

- **1** LCD Screen
	- **2** Water Off Button. Use to turn off scheduled and manually activated watering. For extended watering off, you can select 1-14 days or Remains Off.
- **3 W**ater Now Button. Use to manually activate a schedule, specific zone(s) or All Zones Test.
- $\overline{4}$   $\overline{7}$  Schedules Button. Use to set your active watering day(s), schedule start(s) and zone runtime(s).
- **5**  $\left( \bigoplus \right)$  Adjust Water Button. Adjust your watering percentage per schedule or zone runtimes.
- **6 Q** Review Button. Use to review your schedule parameters.
- **7** Advanced Button. Use to access the controller's advanced features from zone and schedule details to sensor setup and controller diagnostics.
- $\bf{8}$   $\bf{6}$  Home Button. Use to display the controller's activity and alert messages.
- <sup>9</sup> Help/Setup Button. Use to access and clear alerts, set the controller's time and date, locate Toro contact information and local service information, as well as modify controller preferences such as the display language and time and date format. Use Setup also to save or load a schedule to or from your USB thumb drive.
- 10  $\bigcirc$  Up and Down Arrow Buttons. Use to navigate up or down through the menu items. They are also used to modify parameters.
- 11 Left and Right Arrow Buttons. Use to navigate between menu parameters. The button is also used to revert back to previous menu selections.
- **12**  $(S_n)$  Select Button. Use to select a menu item or enter and save parameters.
	- **13** LED Indicator. Indicates that Water Off is active (constantly lit) or an Alert condition is detected (flashing).

## **Internal Components**

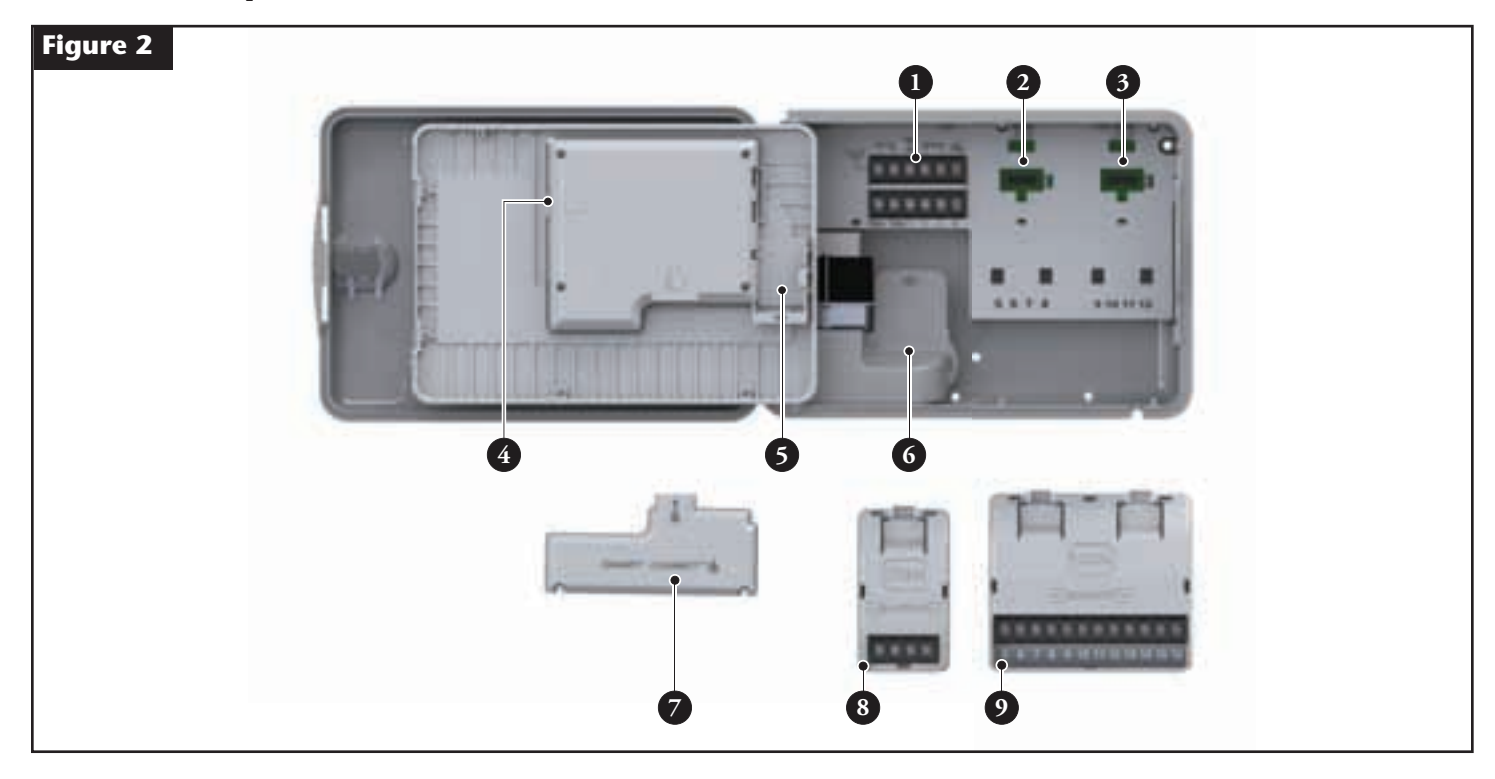

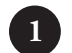

**1** – Zones and Sensor Terminals

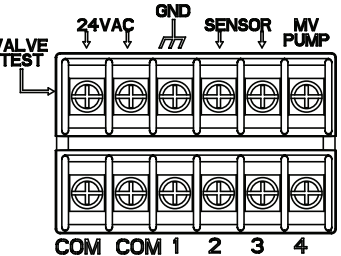

**24VAC GND SENSOR MY VALVE TEST** – Use this terminal to test a valve for proper function. **24VAC** – 24 VAC Power Source **GND** – Power Source Ground **SENSOR** – Sensor Terminals **MV PUMP** – Master Valve Terminal **COM** – Zones' and Master Valve Common Terminals **1**, **2**, **3** and **4** – Zone 1, Zone 2, Zone 3, and Zone 4 Terminals

- **2** Zones' 5, 6, 7 and 8 Expansion Module Socket
- **3** Zones' 9, 10, 11 and 12 Expansion Module Socket
- **4** Schedules USB Flash Drive Connector
- **5** 9 Volt Battery Compartment
- **6** Power Supply Terminal Compartment
- **7** Smart Connect<sup>TM</sup> Module
- 8 EMOD-4, Four-Zone Expansion Module (available separately)
- **9** EMOD-12, Twelve-Zone Expansion Module (available separately)

## **Home Screen Messages**

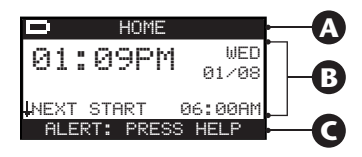

## **A Title Bar**

e

HOME The battery icon indicates that the controller's VAC power is off and the timer is running under battery power.

> **Note:** The 9 -volt battery is used to retain schedule parameters and will not activate any zones when the VAC power supply is off.

## **B Main Display**

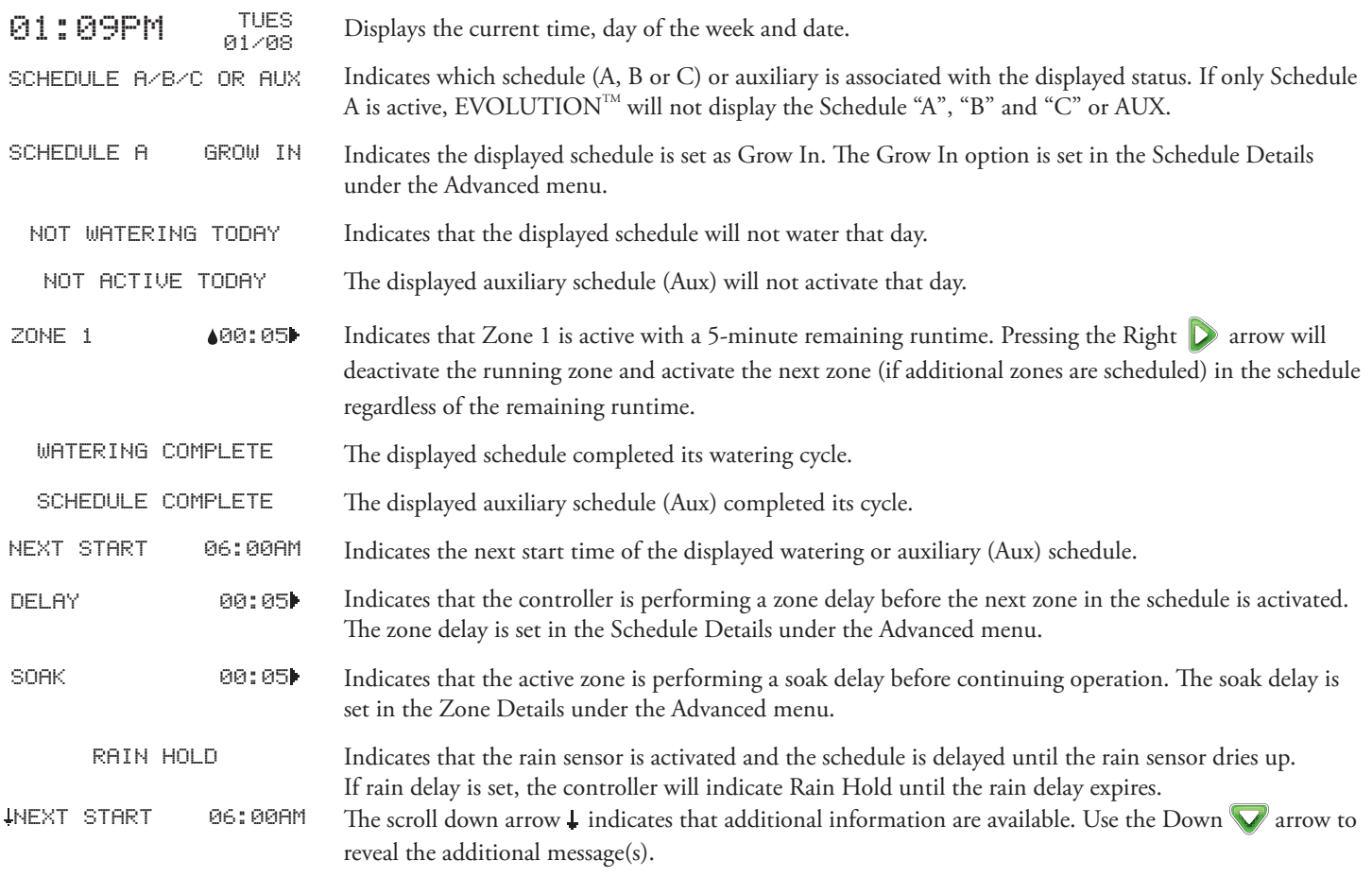

## **C Message Bar**

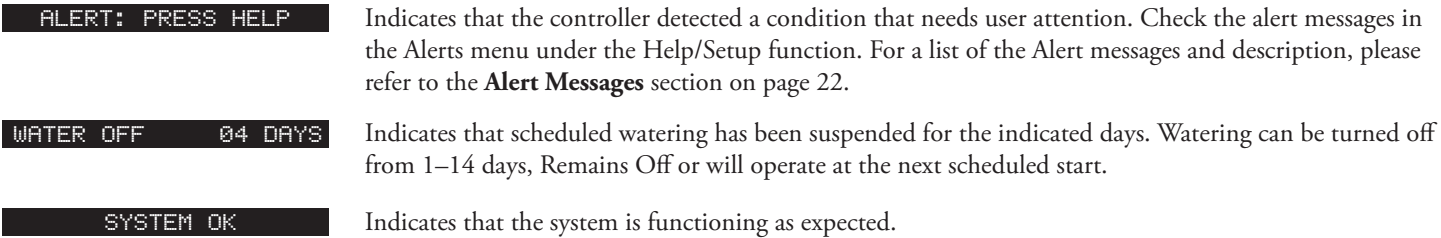

## **Setup Screen**

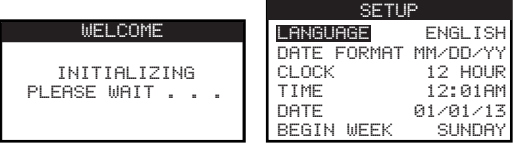

Upon power up, the initialization screen will display briefly. On initial power up, the EVOLUTION<sup>TM</sup> will display the SETUP screen. This SETUP screen is only accessed during initial power up or after a factory reset is performed.

#### **Set Language**

Select the preferred display language. Select from English, Spanish, French, German, Italian or Portuguese.

**Step 1** – While LANGUAGE is selected, press the Right  $\triangleright$  arrow or SELECT  $\cdot$ .

- **Step 2** Use the Up  $\bigcirc$  or Down  $\nabla$  arrows to select from English (default), Spanish, French, German, Italian or Portuguese. Press SELECT (Y.
- **Step 3** Press the  $\textcircled{a}$  HOME button to return to the main screen.

#### **Set Date Format**

- **Step 1** Use the Down  $\blacktriangledown$  arrow to select DATE FORMAT. Press the Right  $\blacktriangledown$  arrow or SELECT  $\blacktriangle$ .
- Step 2 Use the Up or Down varrows to select MM/DD/YY (Month/Day/Year) (default) or DD/MM/YY (Day/Month/Year). Press SELECT ...
- **Step 3** Press the  $\textcircled{a}$  HOME button to return to the main screen.

#### **Set Clock Format**

- **Step 1** Use the Down  $\blacktriangledown$  arrow to select CLOCK. Press the Right  $\blacktriangledown$  arrow or SELECT  $\blacktriangle$ .
- **Step 2** Use the Up  $\bigcirc$  or Down  $\bigcirc$  arrows to select 12 HOUR (default) or 24 HOUR. Press SELECT  $\bigcirc$ .
- **Step 3** Press the  $\textcircled{a}$  HOME button to return to the main screen.

#### **Set the Current Time**

- **Step 1** Use the Down  $\blacktriangledown$  arrow to select TIME. Press the Right  $\blacktriangledown$  arrow or SELECT  $\blacktriangle$ .
- Step 2 Use the Left or Right arrows to navigate between the Hour and Minute positions. Use the Up **or Down** arrows to set the correct values. Press SELECT  $\blacklozenge$  when finished.
- **Step 3** Press the  $\left(\hat{\alpha}\right)$  HOME button to return to the main screen.

#### **Set the Current Date**

- **Step 1** Use the Down  $\blacktriangledown$  arrow to select DATE. Press the Right  $\blacktriangledown$  arrow or SELECT  $\blacktriangle$ .
- Step 2 Use the Left or Right arrows to navigate between the Month, Day and Year positions. Use the Up **or Down** arrows to set the correct values. Press SELECT  $\blacklozenge$  when finished.
- **Step 3** Press the  $\left(\hat{\alpha}\right)$  HOME button to return to the main screen.

#### **Set the Beginning of the Week**

- **Step 1** Use the Down  $\blacktriangledown$  arrow to select BEGIN WEEK. Press the Right  $\blacktriangledown$  arrow or SELECT  $\blacktriangle$ .
- **Step 2** Use the Up  $\bigcirc$  or Down  $\bigvee$  arrows to select SUNDAY (default) or MONDAY as the beginning of the weekly schedule. Press SELECT  $\blacktriangleright$  when finished.
- **Step 3** Press the  $\bigcirc$  HOME button to return to the main screen.

## **Installation**

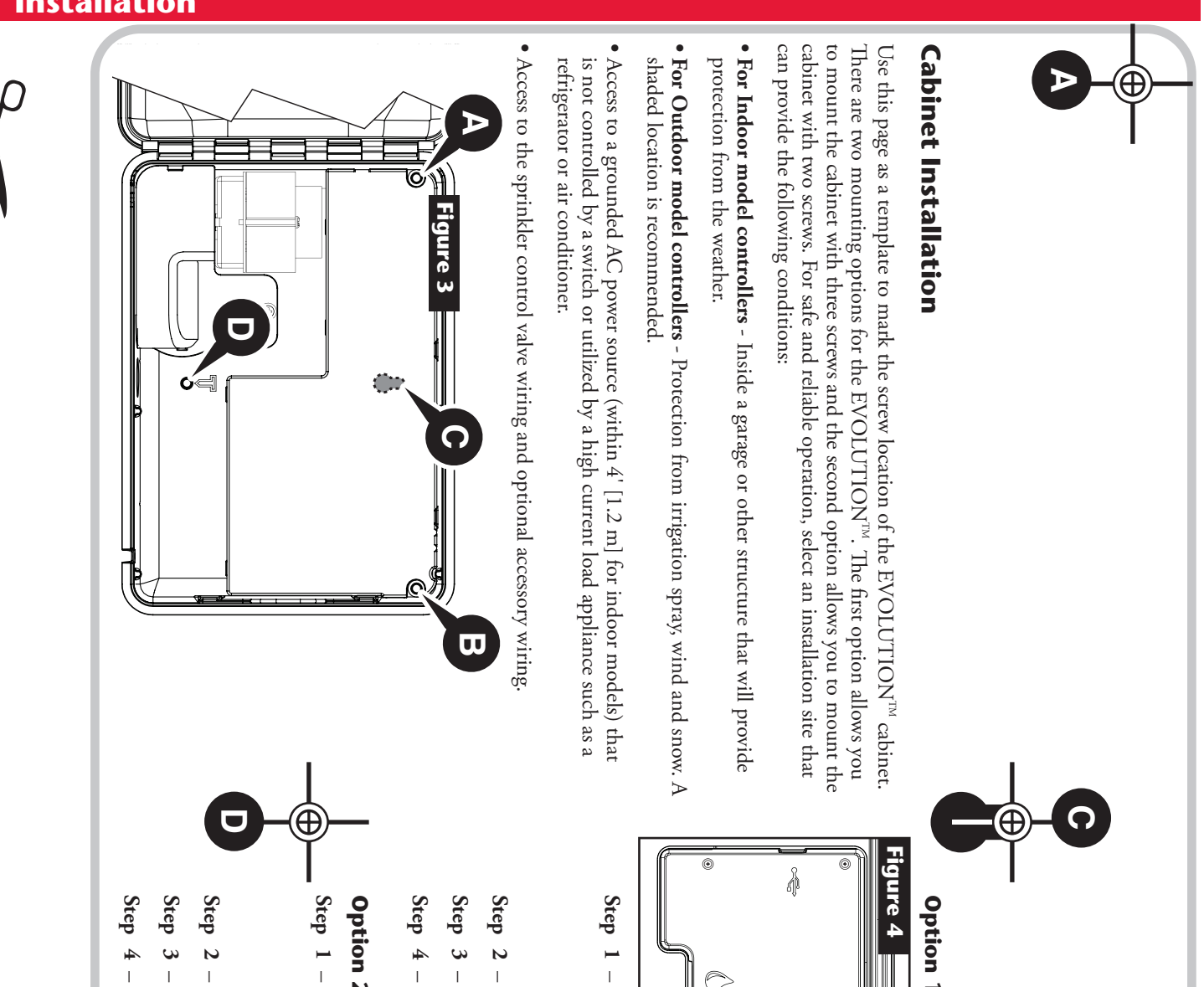

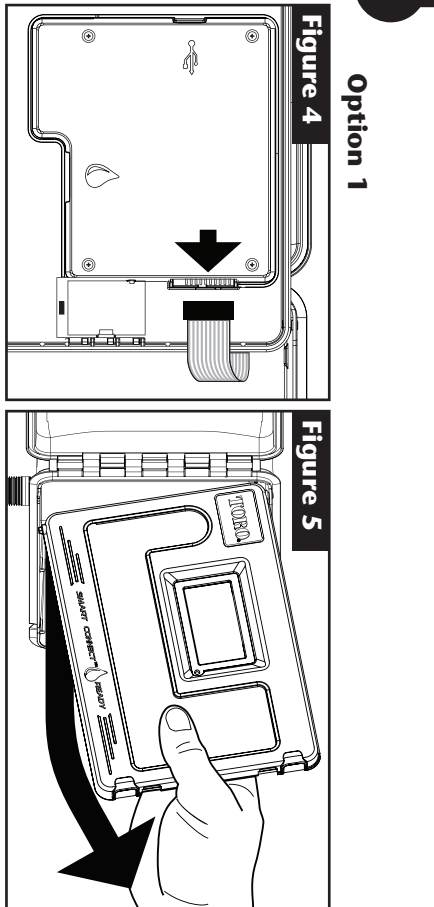

**5**

**B**

- Unplug the controller panel ribbon cable. Open the front panel about upwards. Removing it from the cabinet allows you to access the Unplug the controller panel ribbon cable. Open the front panel about 90° and detach it from the cabinet by pulling the bottom portion mounting location. mounting location. upwards. Removing it from the cabinet allows you to access the 90º and detach it from the cabinet by pulling the bottom portion
- Mark the mounting screw location **A** , **B** and **D**

.

- Step  $3 D$ rill  $1/8$ <sup>n</sup> (3mm) pilot holes at the marked locations – Drill 1/8" (3mm) pilot holes at the marked locations.
- **Step**  $4 -$  Secure the cabinet with screws – Secure the capinet with screws.

# **Option 2**

- **Step 1** Unplug the controller panel ribbon cable. Open the front panel about 90° and detach it from the cabinet by pulling the bottom portion – Unplug the controller panel ribbon cable. Open the front panel about mounting location. upwards. Removing it from the cabinet allows you to access the mounting location. upwards. Removing it from the cabinet allows you to access the 90º and detach it from the cabinet by pulling the bottom portion
- Mark the mounting screw location  $\bar{\bar{1}}$ **C** and **D**

.

- Drill 1/8" (3mm) pilot holes at the marked locations. Drill 1/8" (3mm) pilot holes at the marked locations.
- $\overline{1}$  $\sim$  – Secure the cabinet with screws. Secure the cabinet with screws

## **Power Supply Installation**

**A WARNING:** AC power wiring must be installed and connected by qualified personnel only. All electrical components and installation procedures must comply with all applicable local and national electrical codes. Some codes may require a means of disconnecting from the AC power source installed in the fixed wiring and having a contact separation of at least 0.120" (3mm) in the line and neutral poles. Make sure the power source is OFF prior to connecting the controller.

#### **Indoor and 240 VAC Outdoor Models**

Indoor models and the 240 VAC Outdoor model will be pre -wired with a power cord ready to be plugged into a wall power socket.

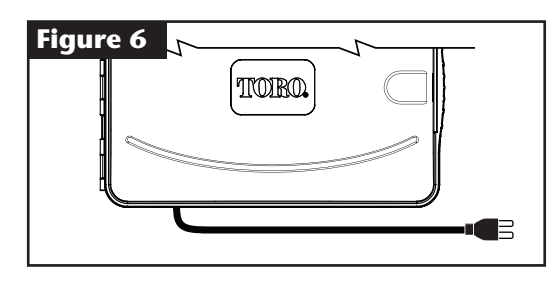

#### **110 VAC Outdoor Models**

- **Step 1** Route power and ground wires from a power source through a conduit **Figure 7** and into the EVOLUTION<sup>™</sup> cabinet.
- **Step 2** Open the EVOLUTION<sup>TM</sup> controller and access the internal components.
- **Step 3** Remove the power compartment cover to access the transformer wiring. Remove 1/2" (12.7mm) of insulation from the wire ends.
- **Step 4** Using the provided wire nuts, secure the transformer Line (black) wire to the black power source wire, Neutral (white) to the white power source wire and Equipment Ground wire (green) to the green power source wire.

■ Note: Earlier EVOLUTION<sup>™</sup> model is equipped with two Equipment Ground wires (green). Connect both wires to the green power source wire.

- **Step 5** Install and secure the power compartment cover.
- **Step 6** Apply power to the controller.

#### **220 VAC Outdoor Models**

- **Step 1** Route power and ground wires from a power source through a conduit **Figure 8** and into the EVOLUTION<sup>TM</sup> cabinet.
- **Step 2** Open the EVOLUTION<sup>TM</sup> controller and access the internal components.
- **Step 3** Remove the power compartment cover to access the transformer terminals.
- **Step 4** Remove 1/2" (12.7mm) of insulation from the power source wire ends and install the brown wire into the Line (**L**)terminal. Install the green wire into the Ground  $(\frac{1}{\epsilon})$  terminal and the blue wire into the Neutral (**N**) terminal.
- **Step 5** Install and secure the power compartment cover.
- **Step 6** Apply power to the controller.

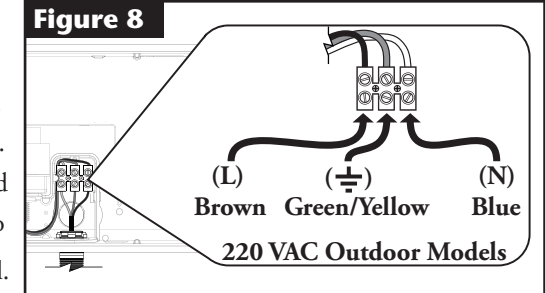

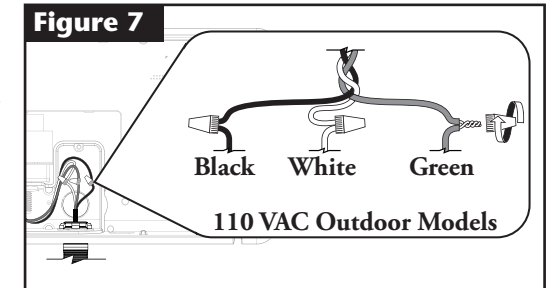

## **Zone Expansion Module Installation**

The EVOLUTION<sup>TM</sup> controller can be expanded using the optional 4-zone (EMOD-4) or 12-zone (EMOD-12) modules to add more zones to the system.

#### **Module Installation**

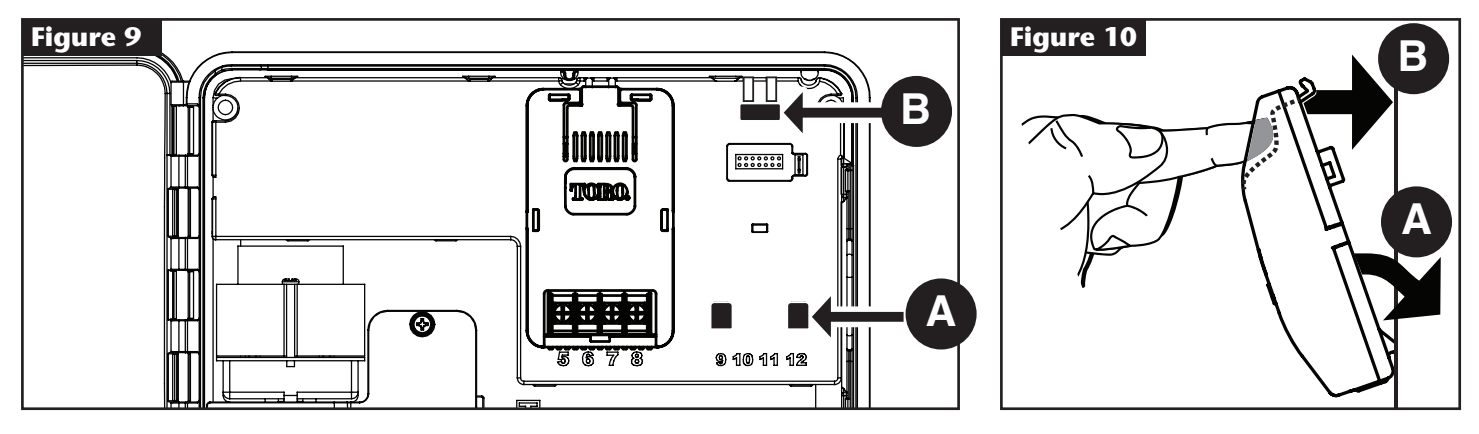

- **Step 1** Open the EVOLUTION<sup>TM</sup> controller door and control panel to access the internal components.
- **Step 2** Locate the module slot **A** and **B** . Install the module by placing the bottom hooked standoffs into slot **A** and push the module tab towards the cabinet until a positive click is achieved. The click indicates that the module's retaining tab is fully engaged. Once installed, the EVOLUTION<sup>TM</sup> controller will be able to read the additional zones and will make them available for scheduling.

**Note:** If installing only one four-station module (EMOD-4), it must be installed in the zone 5-8 module slot.

#### **Module Removal**

- **Step 1** Open the EVOLUTION<sup>TM</sup> controller door and control panel to access the internal components.
- **Step 2** Hold the module as shown in **Figure 11**. Press the retaining tab while pulling the top of the module away from the cabinet, then lift the module out of the controller.

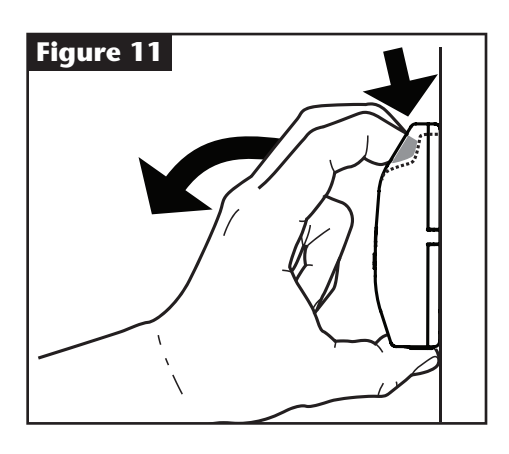

## **Battery Installation**

The EVOLUTION<sup>TM</sup> controller uses a 9-VDC battery for arm-chair programming. **Figure 12** 

- **Step 1** Open the EVOLUTION<sup>TM</sup> controller door and control panel to access the internal components.
- **Step 2** Locate the battery compartment at the back of the control panel.
- **Step 3** Align the polarity  $(-$  and  $+$ ) of the battery then slide it into the battery compartment as shown in **Figure 12**.

Note: You may need to pull the battery tab forward to align the battery properly.

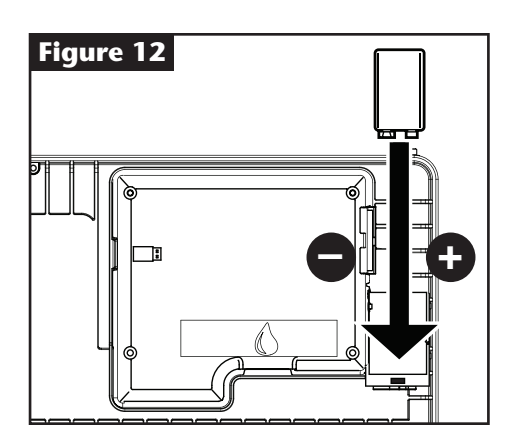

## **Valve, Pump Relay and Sensor Installation**

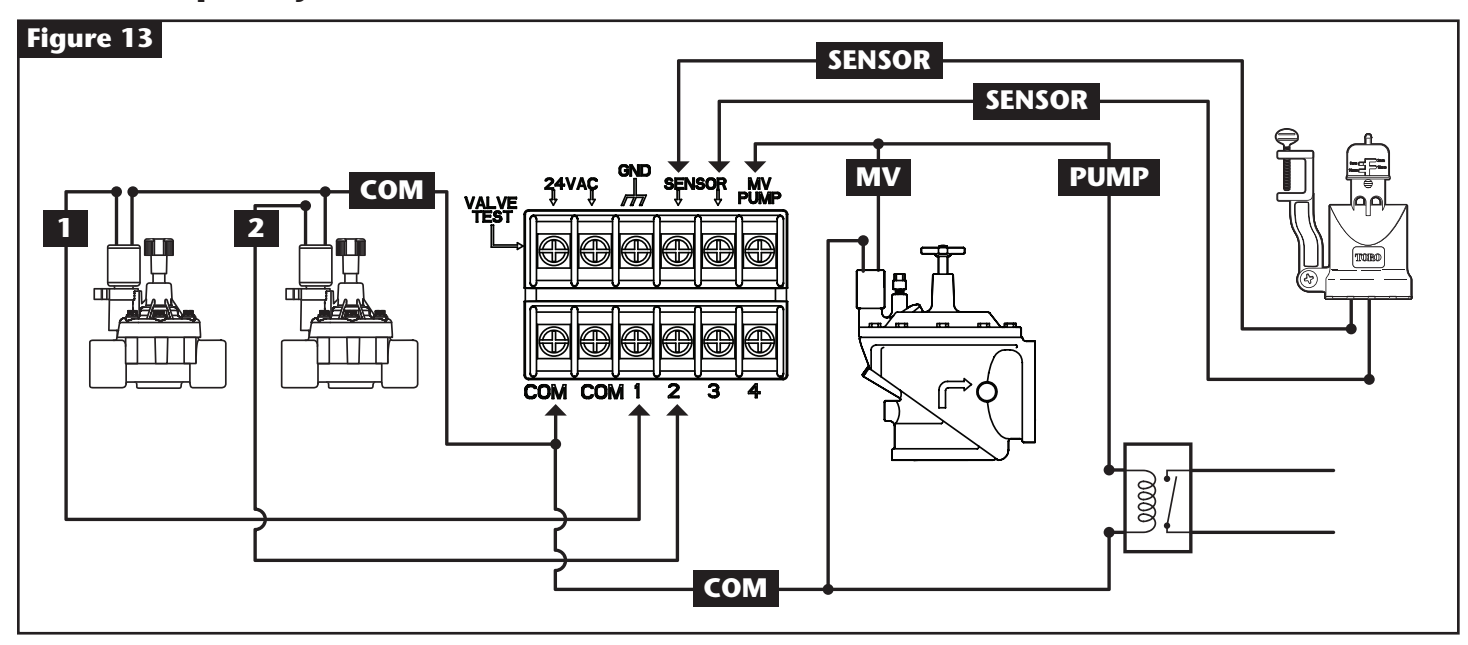

**Step 1** – Route valve wires from the valves, master valves, pump relay and/or sensor into the controller cabinet.

**Note:** 18 AWG (1.0 mm<sup>2</sup>) multi-wire sprinkler valve connection cable can be used. This cable is insulated for direct burial and is color -coded to simplify installation. It can be routed directly into the controller through the access hole provided for valve wire conduit (if conduit is not used).

**Step 2** – **Connect valves, master valves and pump start relay to the valve wires** - Connect the white color -coded wire from the cable to one wire from each valve solenoid and/or pump relay. (Either of the two wires from the solenoid or pump relay can be used for this connection.) This connection will be designated as the valve common wire.

 Connect a separate cable wire to the remaining wire from each valve solenoid. Note the wire color -code used for each valve and the zone it controls. You will need this information when connecting the valve wires to the controller.

 **Connect sensor to the valve wires** - Connect any two unused color -coded wires to the sensor. Note the color -code of the sensor wires for installation.

- **Step 3** Secure all wire splices using wire nut connectors. To prevent corrosion and possible short circuits, always use an insulated wire nut, grease cap or similar waterproofing method.
- **Step 4 Connect valves wires to the controller**  Secure the valve common wire (white) to either of the two terminals labeled **COM**. Secure the individual valve wires to the appropriate zones they control, Zone 1 valve to terminal **1**, Zone 2 valve to terminal **2**, etc. **Connect master valve/pump relay wires to the controller** - Secure the valve common wire (white) to either of the two terminals labeled **COM**. Secure the Master Valve or Pump Relay wire to the terminal labeled **MV/PUMP**.

**Caution:** To prevent controller damage, do not connect the pump motor starter directly to the controller.

 **Connect sensor wires to the controller** - Remove the jumper wire from the **SENSORS** terminals. Secure the two sensor wires to the sensor terminals. Refer to the provided sensor instructions for further installation instructions.

**Step 5** – Test for proper operation.

## **Time and Date Setup**

#### **Editing Time and Date**

- **Step 1** Press the  $(2)$  HELP/SETUP button.
- **Step 2** Use the Up  $\bigcirc$  or Down  $\bigcirc$  arrows to navigate to SET TIME/DATE. Press SELECT  $\bigcirc$ .

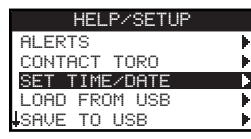

- Step 3 Use the Up or Down varrows to select TIME or DATE. Navigate to the TIME or DATE parameters using the Left or Right  $\triangleright$  arrows.
- Step 4 Use the Up or Down varrows to modify the TIME's Hour and Minutes or the DATE's Month, Day and Year (Day, Month and Year for International Format).

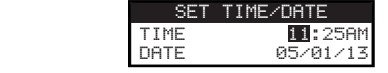

**Step 5** – Press SELECT  $(x)$  to save the changes.

**Step 6** – Press the BACK arrow to return to the previous menu or  $\omega$  HOME to return to the main screen.

#### **Changing the Time and Date Format**

The EVOLUTION<sup>TM</sup> controller display time and date in both the U.S. and International (24-Hours for TIME and Day/Month/Year for DATE) formats. To change the time and date format, you have to access PREFERENCES.

**Step 1** – Press the  $(2)$  HELP/SETUP button.

- **Step 2** Use the Up  $\bigcirc$  or Down  $\bigvee$  arrows to navigate to PREFERENCES. Press SELECT  $\bigcirc$ .
- Step 3 Use the Up or Down arrows to navigate to CLOCK or DATE FORMAT. Press the Right arrow or SELECT

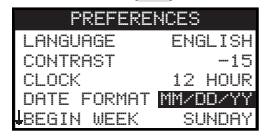

- **Step 4** Use the Up  $\bigcirc$  or Down  $\bigvee$  arrows to modify the CLOCK or DATE FORMAT.
- **Step 5** Press SELECT  $(\mathbf{X})$  to save the changes.
- **Step 6** Press the BACK  $\blacksquare$  arrow to return to the previous menu or  $\lozenge$  HOME to return to the main screen.

## **Schedule Setup**

The EVOLUTION<sup>TM</sup> controller displays only one schedule by default. See the **Advanced Functions** section to activate additional schedules if needed.

#### **Water Days Setup**

The EVOLUTION<sup>TM</sup> controller allows for flexible watering by giving you four schedule options: 7-day, Even days, Odd days or Interval days. By default, the 7 -day schedule is set for the schedule. To set watering days to Odd, Even or Interval, see the **Advanced Functions** section.

#### **7-Day Scheduling**

The 7 -day schedule allows you to activate or turn off any of the days in the week. By default, all days are active.

- **Step 1** Press the  $\boxed{7}$  SCHEDULES button.
- **Step 2** (For controllers with multiple active schedules only.)

Use the Up  $\bigcirc$  or Down  $\nabla$  arrows to select the Schedule you want to edit. Press SELECT  $\bigcirc$ .

**Note:** The Schedule and Zone names can be customized using the EVOLUTION<sup>TM</sup> Software which can be accessed at www.toro.com/evolution.

**Step 3** – Use the Up  $\bigcirc$  or Down  $\nabla$  arrows to navigate to WATER DAYS. Press SELECT  $\bigcirc$ .

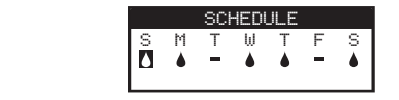

- Step 4 Use the Left or Right arrows to navigate within the days of the week. Use the Up or Down arrows to activate or turn off $\equiv$  the day for watering. Repeat for all days of the week.
- **Step 5** Press SELECT  $\left(\frac{x}{n}\right)$  to save the changes and return to the SCHEDULES menu.
- **Step 6** Press the BACK arrow to return to the previous menu or **a**) HOME to return to the main screen.

## **Schedule Start Setup**

By default, the EVOLUTION<sup>TM</sup> controller is set with 1 start time set to OFF. Additional Starts can be added with a maximum of four starts per schedule. Once a start is activated, the schedule will activate the first zone (lowest number). Once it is complete, the second zone will water. The schedule will continue until all zones with runtimes have been activated.

- **Step 1** Press the **7** SCHEDULES button.
- **Step 2** (For controllers with multiple active schedules only.)

Use the Up  $\bigcirc$  or Down  $\nabla$  arrows to select the Schedule you want to edit. Press SELECT  $\mathcal{L}$ .

**Note:** The Schedule name can be customized using the EVOLUTION<sup>TM</sup> Software which can be accessed at www.toro.com/evolution.

**Step 3** – Use the Up  $\bigcirc$  or Down  $\nabla$  arrows to navigate to SCHEDULE STARTS. Press SELECT  $\bigcirc$ .

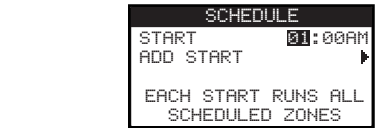

- Step 4 Use the Left or Right arrows to navigate to the start time's Hours, Minutes and AM/PM. Use the Up or Down  $\blacktriangledown$  arrows to set your desired start time. Press SELECT  $\blacktriangle$  to save.
- **Step 5** Navigate to ADD START to add another start time. Press SELECT  $\blacktriangle$ . Modify the new start time as indicated in Step 3.
- **Step 6** To delete a start time, set the time to OFF. The OFF selection is located between the full hour of 11:00 AM/PM and the full hour of 12:00 AM/PM (23:00 and 00:00).
- **Step 7** Press the BACK arrow to return to the previous menu or  $\omega$  HOME to return to the main screen.

## **Zone Runtimes Setup**

The Zone Runtimes is where you select all the zones that will run in the schedule. By default, all zones are set to OFF. Modify the runtime for each zone as necessary. Deactivate a zone by setting the runtime to OFF.

- **Step 1** Press the  $\boxed{7}$  SCHEDULES button.
- **Step 2** (For controllers with multiple active schedules only.)

Use the Up  $\bigcirc$  or Down  $\bigcirc$  arrows to select the Schedule you want to edit. Press SELECT  $\bigcirc$ . If only Schedule A is

enabled, move to **Step 3**.

**Note:** The Schedule and Zone names can be customized using the EVOLUTION<sup>TM</sup> Software which can be accessed at www.toro.com/evolution.

- **Step 3** Use the Up  $\bigcirc$  or Down  $\bigvee$  arrows to navigate to ZONE RUNTIMES. Press SELECT  $\bigcirc$ .
- Step 4 Use the Up or Down **v** arrows to navigate to the ZONE you want to set or edit. Press the Right **D** arrow or SELECT

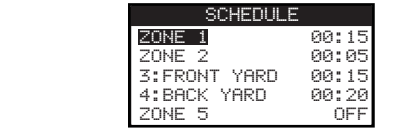

- **Step 5** Use the Up  $\bigcirc$  or Down  $\nabla$  arrows to set the desired runtime for that particular zone. Press SELECT  $\bigcirc$  to save.
- **Step 6** Repeat Steps 4 and 5 for the remaining Zones. Set the Zone to OFF to disable.
- **Step 7** Press the BACK arrow to return to the previous menu or  $\omega$  HOME to return to the main screen.

#### **Water Now**

Water Now is used to manually activate a schedule, zone(s), or to test all zones.

### **Manually Activate a Schedule**

- **Step 1** Press the  $\bigcirc$  WATER NOW button.
- **Step 2** Use the Up  $\bigcirc$  or Down  $\nabla$  arrows to navigate to SCHEDULE. Press SELECT  $\bigcirc$ . Watering will begin. The selected schedule will run and activate all assigned zones.

(For controllers with multiple active schedules only.)

Use the Up  $\bigcirc$  or Down  $\nabla$  arrows to select the Schedule you want to activate. Press SELECT  $\bigcirc$ .

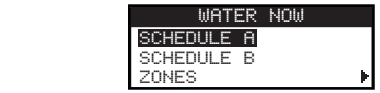

**Note:** The Schedule name can be customized using the EVOLUTION<sup>TM</sup> Software which can be accessed at www.toro.com/evolution.

**Step 3** – Press BACK to return to the previous menu or  $\hat{\omega}$  HOME to return to the main screen.

## **Manually Activate a Specific Zone(s)**

- **Step 1** Press the  $\bigcirc$  WATER NOW button.
- **Step 2** Use the Up  $\bigcirc$  or Down  $\bigcirc$  arrows to navigate to ZONES. Press SELECT  $\bigcirc$ .

■ Note: The Zone name can be customized using the EVOLUTION<sup>™</sup> Software which can be accessed at

www.toro.com/evolution.

**Step 3** – Use the Up  $\bigcirc$  or Down  $\bigvee$  arrows to select the specific zone to activate. Press the Right  $\bigcirc$  arrow or SELECT  $\bigcirc$ .

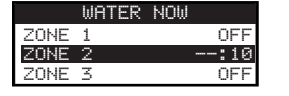

**Step 4** – Use the Up  $\bigcirc$  or Down  $\bigcirc$  arrows to assign the zone a runtime. Press SELECT  $\bigcirc$ .

 The zone will activate until the specified runtime expires. A water drop icon is displayed to indicate that the zone is actively watering.

- **Step 5** Repeat Steps 3 and 4 to activate additional zones. Watering will occur in the order that the zones are entered.
- **Step 6** Press the BACK arrow to return to the previous menu or **a**) HOME to return to the main screen.

## **Manually Activate All Zone Test**

- **Step 1** Press the  $\bigcirc$  WATER NOW button.
- **Step 2** Use the Up  $\bigcirc$  or Down  $\nabla$  arrows to navigate to ALL ZONE TEST. Press the Right  $\nabla$  arrow or SELECT  $\mathcal{L}$ .

 WATER NOW **SCHEDULE** ZONES ALL ZONE TEST **02:00** 

**Step 3** – Use the Up  $\bigcirc$  or Down  $\nabla$  arrows to assign a runtime. Press SELECT  $\bigcirc$ .

**INote:** The EVOLUTION<sup>TM</sup> controller will sequentially water all active zones (zones with runtimes) starting with Zone 1. All active zones will run the specified runtime duration.

**Step 4** – Press the BACK arrow to return to the previous menu or  $\omega$  HOME to return to the main screen.

**Note:** All Zone Test will not affect the AUX schedule. AUX Schedule is normally used for lighting.

## **Water Off**

## **Turn Off Current Operation**

**Step 1** – Press the **b** WATER OFF button.

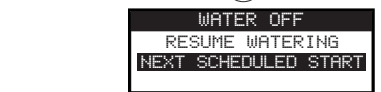

All currently active automatic schedule(s) and manually activated schedules and zones will turn off. The EVOLUTION<sup>TM</sup> controller will not run any watering schedules while the WATER OFF screen is displayed.

**Step 2** – Press the  $\hat{\mathbf{a}}$  HOME button. Irrigation will resume at the next automatic scheduled start time.

#### **Water Off**

**Step 1** – Press the **b** WATER OFF button.

All currently active automatic schedule(s) and manually activated schedules and zones will turn off. The EVOLUTION<sup>TM</sup> controller will not run any schedules while the WATER OFF screen is displayed.

**Step 2** – Use the Up  $\bigcirc$  or Down  $\bigvee$  arrows to assign the number of days until watering resumes. Select a delay of 1–14 days, NEXT SCHEDULED START or REMAINS OFF. Press SELECT (A) to enter or (a) HOME to cancel. Pressing SELECT will save your selection and take you back to the HOME screen.

WATER OFF

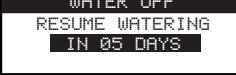

## **Advanced Functions**

You can access the EVOLUTION<sup>TM</sup> controller's advanced functions by pressing the ADVANCED button and then pressing SELECT button to confirm. In the Advanced Functions, you can activate additional schedules, check and set runtimes and start times to all schedules in one screen, set schedule and zone details, set rain sensors to the schedules, perform diagnostics test, check firmware version and reset the controller to factory defaults.

#### **Zone Runtimes**

The Zone Runtimes function is where you can set any of the zones to any of the three schedules (A, B and C). All the zones are listed from least to greatest. You can then set any zone to a schedule by entering a runtime to its corresponding schedule column.

**Step 1** – While in the ADVANCED menu, use the Up  $\bigcirc$  or Down  $\bigcirc$  arrows to select the ZONE RUNTIMES. Press SELECT  $\bigcirc$ 

to access.

**Step 2** – Use the Up  $\bullet$  or Down  $\bullet$  arrows to select the zone you want to edit.

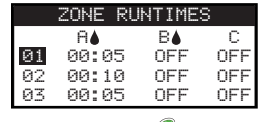

**Step 3** – Use the Left or Right arrows to navigate to the runtime you want to edit. Enter runtime using the Up or Down  $\blacktriangledown$  arrows. Moving to another parameter will save the changes as well as pressing the SELECT  $\blacktriangledown$  button. Repeat Step 3 as necessary to assign runtimes to other schedules.

 **Note:** The maximum runtime that you can assign to a zone is 12 hours. Water Adjustment will not increase the runtime beyond 12 hours.

- **Step 4** Repeat Steps 2 and 3 for the remaining zones as necessary.
- **Step 5** To remove a zone from a schedule, set the runtime to OFF.
- **Step 6** Press the BACK arrow to return to the previous menu or  $\omega$  HOME to return to the main screen.

Note: A schedule will also need a Start Time for the zone to be activated.

#### **Zone Details**

- **Step 1** While in the ADVANCED menu, use the Up  $\bigcirc$  or Down  $\bigvee$  arrows to select the ZONE DETAILS. Press SELECT  $\left( \sum_{n=1}^{\infty} \right)$  to access.
- **Step 2** Use the Up  $\bigcirc$  or Down  $\nabla$  arrows to select the zone you want edit. Press SELECT  $\bigcirc$ .
- **Step 3** Use the Up  $\bigcirc$  or Down  $\nabla$  arrows to select the ZONE DETAILS you want to edit.

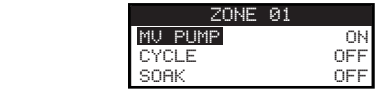

**Step 4** – Use the Right **a** arrow to navigate to the parameter. Use the Up  $\bigcirc$  or Down  $\bigcirc$  arrows to modify its values. Press SELECT  $\left( \frac{d}{dx} \right)$  to save and select the next zone detail.

 **MV/PUMP** – Set to ON if a master valve is used in conjunction with this zone. Connect the master valve relay to MV PUMP terminals. If no master valve is used in conjunction with this zone, set to OFF.

 **CYCLE** and **SOAK** – This function is used to break the zone's runtime into shorter cycles to allow the water to penetrate the soil and avoid runoff or wasted water.

The cycle time is the length of time the zone will run before entering a soak time.

 The soak time is set as a delay between zone cycles. It is usually used to allow water to penetrate the soil into the root system. Allowing a soak time prevents water waste from water runoff during irrigation. Water runoff can occur when the applied irrigation is higher than the absorb rate of the soil being irrigated. The excess water will then accumulate on top of the soil and will form a runoff stream carrying water away from where it should be applied.

The cycle and soak will repeat in sequential order until the total runtime for the zone has been met.

**Step 5** – Press the BACK arrow to return to the previous menu or  $\omega$  HOME to return to the main screen.

## **Schedule Starts**

The Schedule Starts function allows you to view the three schedules with all four possible start times.

**Step 1** – While in the ADVANCED menu, use the Up  $\bigotimes$  or Down  $\bigvee$  arrows to select the SCHEDULE STARTS.

Press SELECT ...

**Step 2** – Use the Up or Down arrows to navigate to the row that the start time is in.

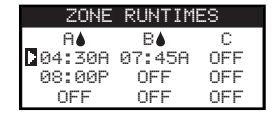

**Step 3** – Use the Left  $\bigcirc$  or Right  $\bigcirc$  arrows to navigate to start time you want to edit. You can also press SELECT  $\bigcirc$  until the desired start time is selected.

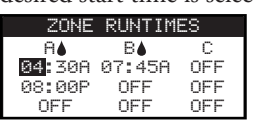

- **Step 4** Use the Up  $\bigcap$  or Down  $\nabla$  arrows to enter the desired start time. Moving to another parameter will save the changes as well as pressing the SELECT  $\bullet$  button.
- **Step 5** Repeat Steps 2 and 3 to edit or add another start time.
- **Step 6** Place the start time to OFF to remove.
- **Step 7** Press the BACK arrow to return to the previous menu or  $\omega$  HOME to return to the main screen.

## **Schedule Details**

Step 1 – While in the ADVANCED menu, use the Up or Down varrows to select SCHEDULE DETAILS. Press SELECT

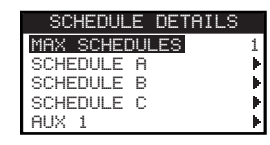

- **Step 2** Use the Up  $\bigcirc$  or Down  $\bigcirc$  arrows to select the schedule you want to edit. Press SELECT  $\bigcirc$ .
- **Step 3** Use the Up  $\bigcirc$  or Down  $\nabla$  arrows to select through the menu items you want to edit. Press SELECT  $\bigcirc$ .
- Step 4 Use the Left or Right arrows to navigate to the parameter and use the Up or Down varrows to modify the values. Press SELECT  $(x)$  to save.

#### **Set Maximum Schedules**

The maximum concurrently running schedule is set in Schedule Details. The default setting is 1 schedule. The auxiliary schedule is not included in the set maximum. You can set a maximum of 1–3 schedules to activate at the same time.

**Step 1** – While in the ADVANCED/SCHEDULE DETAILS menu. Use the Up  $\bigotimes$  or Down  $\bigotimes$  arrows to select MAX

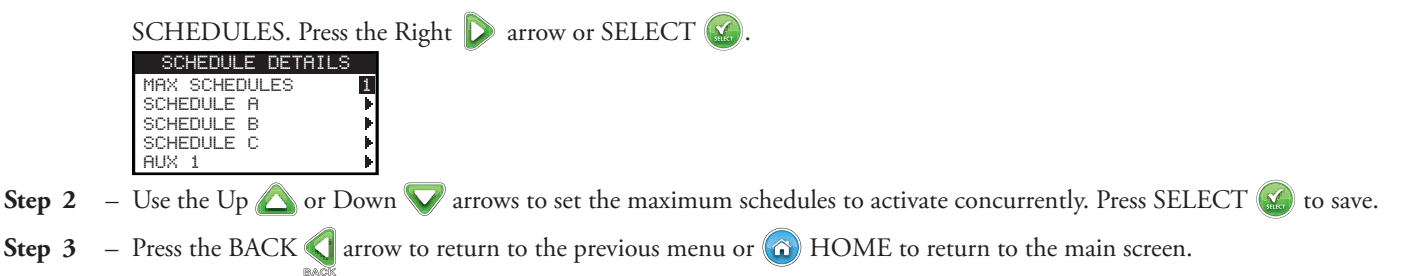

**Set Schedule Status** – Select the schedule's mode. Place it in ENABLED (Active) or DISABLED (OFF).

#### **Set Schedule Type**

#### **Weekday Scheduling**

Selecting Weekday scheduling will activate all 7 days of the week. You can disable any of the 7 days as a non -watering day.

**Step 1** – While in the ADVANCED/SCHEDULE DETAILS menu, use the Up  $\bigcirc$  or Down  $\bigvee$  arrows to select the Schedule you

want to edit. Press SELECT

**Step 2** – Use the Up  $\bigcirc$  or Down  $\bigcirc$  arrows to navigate to TYPE. Press the Right  $\bigcirc$  arrow or SELECT  $\bigcirc$ .

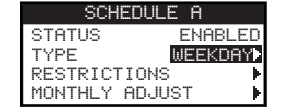

**Step 3** – Use the Up  $\bigcirc$  or Down  $\bigcirc$  arrows to select WEEKDAY. Press the Right arrow or SELECT  $\bigcirc$ .

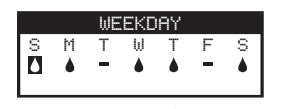

- **Step 4** Use the Left  $\bigcirc$  or Right  $\bigcirc$  arrows to navigate within the days of the week. Use the Up  $\bigcirc$  or Down  $\bigcirc$  arrows to activate  $\bullet$  or turn off  $\equiv$  the day for watering. Repeat for all days of the week.
- **Step 5** Press the BACK arrow to return to the previous menu or  $\omega$  HOME to return to the main screen.

#### **Odd Day Scheduling**

Selecting Odd scheduling will activate all odd -numbered days in the calendar as a watering day. The 31st day of the month is not a watering day.

- **Step 1** While in the ADVANCED/SCHEDULE DETAILS menu, use the Up  $\bigcirc$  or Down  $\bigvee$  arrows to select the Schedule you want to edit. Press SELECT
- **Step 2** Use the Up  $\bigcirc$  or Down  $\bigcirc$  arrows to navigate to TYPE. Press the Right  $\bigcirc$  arrow or SELECT  $\bigcirc$ .
- **Step 3** Use the Up  $\bigtriangleup$  or Down  $\bigtriangledown$  arrows to select ODD. Press SELECT  $\bigtriangleup$ .

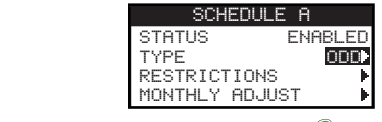

**Step 4** – Press the BACK arrow to return to the previous menu or  $\omega$  HOME to return to the main screen.

#### **Even Day Scheduling**

Selecting Even will activate all even -numbered days in the calendar as a watering day.

- Step 1 While in the ADVANCED/SCHEDULE DETAILS menu, use the Up or Down varrows to select the Schedule you want to edit. Press SELECT
- **Step 2** Use the Up  $\bigcirc$  or Down  $\bigcirc$  arrows to navigate to TYPE. Press SELECT  $\bigcirc$
- **Step 3** Use the Up  $\bigcirc$  or Down  $\bigvee$  arrows to select EVEN. Press the Right  $\bigcirc$  arrow or SELECT  $\bigcirc$ .

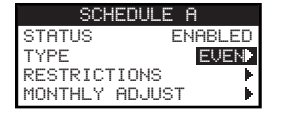

**Step 4** – Press the BACK arrow to return to the previous menu or  $\omega$  HOME to return to the main screen.

#### **Interval Day Scheduling**

Selecting Interval watering allows you to specify the number of days between watering. Selecting an interval of 3 will prompt the controller to water every 3rd day.

- **Step 1** While in the ADVANCED/SCHEDULE DETAILS menu, use the Up  $\bigtriangleup$  or Down  $\bigtriangledown$  arrows to select the Schedule you want to edit. Press SELECT
- **Step 2** Use the Up  $\bigcirc$  or Down  $\bigvee$  arrows to navigate to TYPE. Press SELECT  $\bigcirc$
- **Step 3** Use the Up  $\bigcirc$  or Down  $\nabla$  arrows to select INTERVAL. Press SELECT  $\bigcirc$ .
- Step 4 Use the Right arrow to navigate to WATERS EVERY designation. Modify using the Up **A** or Down **V** arrows. Press SELECT  $\bullet$  to save and advance to the next parameter. Enter 2 for every other day, 3 for every third day, etc.

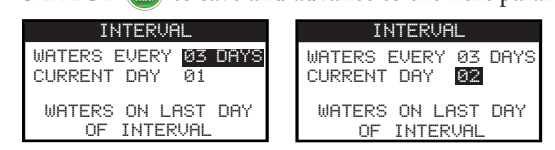

- Step 5 The CURRENT DAY designation represents the present day within the interval schedule. Enter 1 for first day, 2 for second day, 3 for third day, etc. Press SELECT  $(x)$  to save.
- **Step 6** Press the BACK arrow to return to the previous menu or  $\omega$  HOME to return to the main screen.

#### **Set Watering Restrictions**

Restrictions function allows you to select the day and time frame you do not want any scheduled watering activity.

**Note:** There is only one time frame that can be set and it will apply to all the restricted days for each schedule.

#### **Restriction Days**

- **Step 1** While in the ADVANCED/SCHEDULE DETAILS menu, use the Up  $\bigcirc$  or Down  $\bigvee$  arrows to select the Schedule you want to edit. Press SELECT
- **Step 2** Use the Up  $\bigcirc$  or Down  $\nabla$  arrows to navigate to RESTRICTIONS. Press SELECT  $\bigcirc$ .
- **Step 3** Use the Up  $\bigcirc$  or Down  $\nabla$  arrows to navigate to RESTRICTION DAYS. Press SELECT  $\bigcirc$ .
- Step 4 Use the Left or Right arrows to navigate through the days of the week. Use the Up or Down  $\nabla$  arrows to restrict watering  $\mathbf{F}$ . To activate watering, select  $\blacksquare$  for that day. Press SELECT  $\mathbf{F}$  to save.

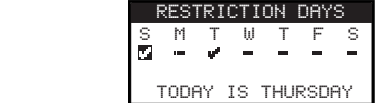

#### **Restriction Time**

- Step 1 While in the ADVANCED/SCHEDULE DETAILS menu, use the Up or Down varrows to select the Schedule you want to edit. Press SELECT
- **Step 2** Use the Up  $\bigcirc$  or Down  $\nabla$  arrows to navigate to RESTRICTIONS. Press SELECT  $\bigcirc$ .
- **Step 3** Use the Up  $\bigcirc$  or Down  $\nabla$  arrows to navigate to RESTRICTION TIME. Press SELECT  $\mathcal{L}$ .
- Step 4 Use the Up or Down varrows to select START or STOP. Press SELECT 4. Use the Left or Right arrows to navigate between the hours and minutes. Use the Up  $\bigtriangleup$  or Down  $\nabla$  arrows to adjust the time. Press SELECT  $\bigtriangleup$  to save. The EVOLUTION<sup>TM</sup> controller will not allow any schedules to activate between the start time and the stop time during restricted days.

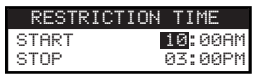

 **Note:** Scheduled watering that continues into a restricted day will stop at the time the restriction starts and will not resume after the stop time.

#### **Set Monthly Adjust**

Use the monthly adjust function to allow EVOLUTION<sup>TM</sup> to automatically increase or decrease your watering with respect to the seasons for all zones assigned to the schedule. During the winter and spring months, it may be necessary to decrease watering. In the summer months, it might be necessary to increase watering.

- Step 1 While in the ADVANCED/SCHEDULE DETAILS menu, use the Up or Down varrows to select the Schedule you want to edit. Press SELECT  $\left(\frac{\sqrt{2}}{2}\right)$ .
- **Step 2** Use the Up  $\bigcirc$  or Down  $\nabla$  arrows to navigate to MONTHLY ADJUST. Press SELECT  $\bigcirc$ .
- **Step 3** Use the Up  $\bigcirc$  or Down  $\nabla$  arrows to select the month you want to edit. Press SELECT  $\bigcirc$ . Use the Up  $\bigcirc$  or

Down  $\nabla$  arrows to enter the percentage you want your watering duration to increase or decrease. Press SELECT  $\triangle$  to save.

Repeat **Step 3** for the remaining months as necessary.

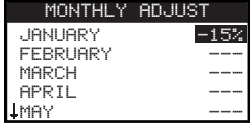

 As an example, a runtime of 10 minutes with an adjustment of +50% will increase the actual runtime to 15 minutes. Similarly, an adjustment of -50% will decrease the runtime to 5 minutes.

#### **Set Schedule as Grow In**

Use the Grow In function to set the schedule to water continuously for an extended period of time.

**Step 4** – Use the Up  $\bigcirc$  or Down  $\bigcirc$  arrows to select the proper value. Press SELECT  $\bigcirc$  to save.

START – Enter the start time of the schedule.

END – Enter the end time of the schedule.

RUNTIME – Enter the duration each zone will run in a cycle. Set runtime in hours and minutes (HH:MM).

DELAY – Enter the duration between each cycle. Set delay in hours and minutes (HH:MM).

END AFTER – Enter the number of days the Grow In schedule will be active. Select from 1 -90 days.

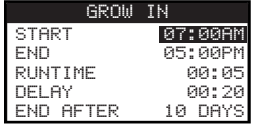

 **Note:** Restricted days will not affect the Grow In schedule but an activated rain sensor will. The rain delay feature will be ignored for the Grow In schedule.

#### **Erase Schedule**

Use the erase schedule function to reset the selected schedule. The schedule's status will be set to DISABLED (except for schedule A, it remains ENABLED) and the schedule TYPE set to WEEKDAYS. All other settings within the schedule will be set to OFF.

- **Step 1** While in the ADVANCED/SCHEDULE DETAILS menu, use the Up  $\bigotimes$  or Down  $\bigvee$  arrows to select the Schedule you want to edit. Press SELECT
- **Step 2** Use the Up  $\bigcirc$  or Down  $\bigcirc$  arrows to navigate to ERASE SCHEDULE. Press SELECT  $\bigcirc$
- **Step 3** Use the Up  $\bigcirc$  or Down  $\bigcirc$  arrows to **Yes** to proceed to erase the schedule or **No** to cancel. Press SELECT  $\bigcirc$ . ERASE SCHEDULE ARE YOU SURE?

#### **Set MV/Pump Delay**

Use the MV/Pump Delay function to set a wait time between activating the master valve or pump, and activating the first zone in the schedule. This delay is usually used to allow the system enough time to build pressure for proper operation, or to fill the irrigation piping system with water.

- **Step 1** While in the ADVANCED/SCHEDULE DETAILS menu, use the Up  $\bigcirc$  or Down  $\bigvee$  arrows to select the Schedule you want to edit. Press SELECT
- **Step 2** Use the Up  $\bigcirc$  or Down  $\bigvee$  arrows to navigate to MV/PUMP DELAY. Press SELECT  $\bigcirc$ .
- **Step 3** Use the Up  $\bigcirc$  or Down  $\nabla$  arrows to adjust the delay time as necessary. Press SELECT  $\bigcirc$

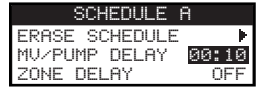

#### **Set Zone Delay**

Use the Zone Delay function to set a wait time after a zone ends watering and before another zone is activated. This delay is usually used when the system is being fed by a well. The delay is used to allow the well enough time to recharge.

**Step 1** – While in the ADVANCED/SCHEDULE DETAILS menu, use the Up  $\bigcirc$  or Down  $\bigcirc$  arrows to select the Schedule you

want to edit. Press SELECT

- **Step 2** Use the Up  $\bigcirc$  or Down  $\nabla$  arrows to navigate to ZONE DELAY. Press SELECT  $\bigcirc$
- **Step 3** Use the Up  $\bigcirc$  or Down  $\nabla$  arrows to adjust the delay time as necessary. Press SELECT  $\bigcirc$

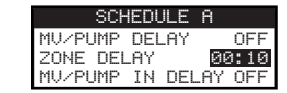

#### **Set MV/Pump In Delay**

Use the MV/Pump In Delay to set whether the master valve or pump is active during zone delays. The default is set to OFF.

- **Step 1** While in the ADVANCED/SCHEDULE DETAILS menu, use the Up  $\bigotimes$  or Down  $\bigvee$  arrows to select the Schedule you want to edit. Press SELECT
- **Step 2** Use the Up  $\bigcirc$  or Down  $\bigvee$  arrows to navigate to MV/PUMP IN DELAY. Press SELECT  $\bigcirc$
- **Step 3** Use the Up  $\bigcirc$  or Down  $\bigvee$  arrows to set the MV/Pump In Delay to ON or OFF during zone delays. Press SELECT  $\bigcirc$

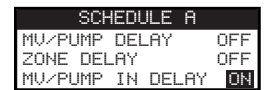

## **Sensors**

The Sensors function allows you to assign a rain sensor to each of the schedules. Schedules with a rain sensor assigned will not water when the sensor is activated.

- **Step 1** While in the ADVANCED menu, use the Up  $\bigcirc$  or Down  $\bigvee$  arrows to select the SENSORS. Press SELECT  $\bigcirc$ .
- **Step 2** Use the Up  $\bigcirc$  or Down  $\bigvee$  arrows to select the sensor you want to set.
- **Step 3** Use the Left  $\bigcirc$  or Right  $\bigcirc$  arrows to select the schedule.
- Step 4 Use the Up  $\bigcirc$  or Down  $\nabla$  arrows to place a check mark under the desired schedules to assign the rain sensor. When the rain sensor is activated, EVOLUTION<sup>TM</sup> will prevent schedules from operating. Replace the check mark with a dash to disable the sensor for that schedule.

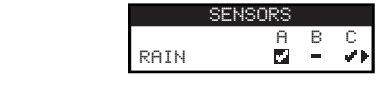

Use the Right  $\Box$  arrows to access the sensor setup screen.

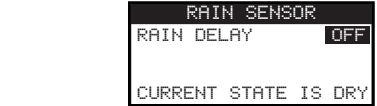

- **Step 5** Select Rain Delay. Press SELECT  $\bullet$  or Right arrows to navigate to the parameter.
- **Step 6** Use the Up  $\bigcirc$  or Down  $\nabla$  arrows to set a delay of 1-14 days or OFF. The rain delay is the waiting period after the rain sensor is detected to be dry.
- **Step 7** Press the BACK arrow to return to the previous menu or  $\omega$  HOME to return to the main screen.

## **Diagnostics**

The EVOLUTION<sup>TM</sup> controller provides a diagnostic function to check whether the system's zones are properly functioning. When activated, the controller will test each available zone. EVOLUTION<sup>TM</sup> will display dashes (--) for zones that are being tested and have not been tested, OK for zones working within the current draw range, OVERCRNT for zones drawing above the recommended current draw, or SHORT for zones that have a grounded circuitry.

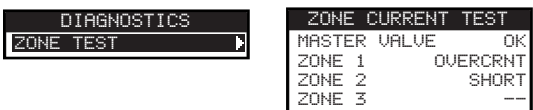

## **Firmware**

The Firmware function allows you to review the controller's firmware version. Press SELECT  $\infty$  to access the firmware version.

**FIRMWARE** CONTROLLER 01.09

## **Firmware Update**

The EVOLUTION<sup>TM</sup> controller's firmware can easily be updated by downloading the latest software from www.toro.com/evolution/. A USB flash drive is needed for this procedure. For further help, look for the firmware update video demonstration in the website.

- **Step 1** Create a folder inside your USB flash drive with the name Evolution.
- **Step 2** Create a folder inside the Evolution folder with the name Firmware.
- **Step 3** Go to the EVOLUTION<sup>TM</sup> website, www.toro.com/evolution/, and download the most current firmware version. Save the firmware inside the Firmware folder in your USB flash drive.
- **Step 4** Turn Off the power to the controller.
- **Step 5** Press the Up  $\bigcirc$  and Down  $\bigvee$  arrows simultaneously and turn On the power to the controller.

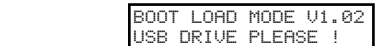

- **Step 6** Connect your USB flash drive into the EVOLUTION<sup>TM</sup> USB port.  $\begin{bmatrix} \begin{array}{c} \blacksquare \end{array} & \begin{array}{c} \blacksquare \end{array} & \begin{array}{c} \blacksquare \end{array} & \begin{array}{c} \blacksquare \end{array} & \begin{array}{c} \blacksquare \end{array} & \begin{array}{c} \blacksquare \end{array} & \begin{array}{c} \blacksquare \end{array} & \begin{array}{c} \blacksquare \end{array} & \begin{array}{$
- **Step 7** Follow the controller prompts to finalize the firmware update.

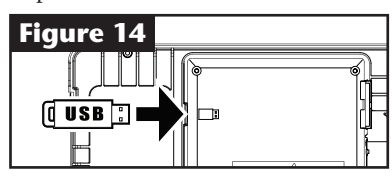

**Note:** Although many USB flash drives may function well with the EVOLUTION<sup>TM</sup> controller, the following USB specifications are recommended:

- USB Version 2.0 Compliant
- • 1–8 GB Memory Size (Smaller memory size will perform faster.)
- FAT32 File System with 1 Logical Partition

## **Factory Reset**

Select this function to reset the controller to the factory default parameters. Schedule B, C and Auxiliary will be disabled and all of their parameters will be cleared or set to OFF. Schedule A will be set with a WEEKDAY schedule with all 7 days active. It will have one start time set to OFF and all zone runtimes set to OFF.

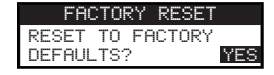

## **Help/Setup**

#### **Alerts**

The EVOLUTION™ controller always checks the system for proper function and it will provide feedback if it detects any system abnormality. The Alerts menu allows you to view and clear detected system faults.

#### **Alert Listings**

Short - EVOLUTION<sup>™</sup> detected a short in the zone.

**Overcurrent** - EVOLUTION<sup>TM</sup> detected an over current in the zone. Over current occurs when a terminal or combinations of terminals exceeded the recommended current draw rating.

Low Battery - EVOLUTION<sup>TM</sup> detected no battery installed or the battery's power is low. Once the Low Battery alert is cleared, it will not display again unless a Factory Reset is performed or the newly installed battery runs low again.

Low A/C Power - EVOLUTION<sup>™</sup> detected low or no A/C power.

Factory Reset - EVOLUTION<sup>TM</sup> encountered an error that required the system to reset to the factory defaults.

**Communication Error** - EVOLUTIONTM encountered a communication error with the output zones.

#### **Clearing an Alert**

You can clear an Alert individually or use the CLEAR ALL command to erase them all.

Step 1 – Press **3** HELP/SETUP.

- **Step 2** Use the Up  $\bigcirc$  or Down  $\bigvee$  arrows to select the Alerts. Press SELECT  $\bigcirc$ .
- **Step 3** Use the Up  $\bigcirc$  or Down  $\bigvee$  arrows to select individual alerts or CLEAR ALL. Press SELECT  $\bigcirc$ .

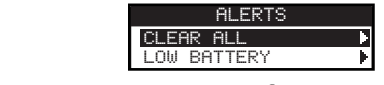

**Step 4** – Use the Up  $\bigcirc$  or Down  $\bigvee$  arrows to confirm (Yes) or cancel (No). Press SELECT  $\bigcirc$ .

## **Local Contact**

This option is available only when your local distributor or dealer has programmed the local contact information in the controller.

## **Contact Toro**

Access Contact Toro to get the latest contact information.

Step 1 – Press <sup>2</sup> HELP/SETUP.

**Step 2** – Use the Up  $\bigcirc$  or Down  $\nabla$  arrows to select the Alerts. Press SELECT  $\bigcirc$ .

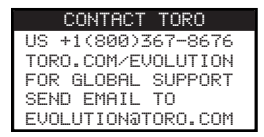

## **Set Time/Date**

- **Step 1** Press the  $\left($ **}** HELP/SETUP button.
- **Step 2** Use the Up  $\bigcirc$  or Down  $\nabla$  arrows to navigate to SET TIME/DATE. Press SELECT  $\bigcirc$ .

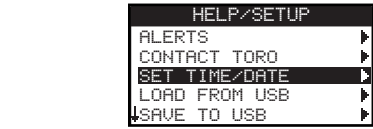

- **Step 3** Use the Up  $\bigcirc$  or Down  $\nabla$  arrows to select TIME or DATE. Navigate to the TIME or DATE parameters using the Right  $\sum$  arrow or SELECT  $\sum$ .
- **Step 4** Use the Up  $\bigcirc$  or Down  $\bigvee$  arrows to modify the TIME's Hour and Minutes or the DATE's Month, Day and Year (Day, Month and Year for International Format).

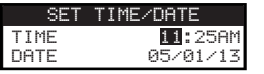

(Continued to the next page.)

**Step 5** – Press SELECT  $(x_n)$  to save the changes.

**Step 6** – Press the BACK **a**rrow to return to the previous menu or  $\hat{\omega}$  HOME to return to the main screen.

#### **Load From USB**

Load from USB function is used to retrieve schedules saved in a USB Flash drive.

**Note:** Although many USB flash drives may function well with the EVOLUTION<sup>TM</sup> controller, the following USB specifications are recommended:

- USB Version 2.0 Compliant
- 1–8 GB Memory Size (Smaller memory size will perform faster.)
- FAT32 File System with 1 Logical Partition
- **Step 1** Plug your USB Flash drive into the EVOLUTION<sup>TM</sup> USB port located at the back of the control panel. See **Figure 2** on page 2.
- **Step 2** Press the  $\left($ **2** HELP/SETUP button.
- **Step 3** Use the Up  $\bigcirc$  or Down  $\bigvee$  arrows to navigate to LOAD FROM USB. Press SELECT  $\bigcirc$ .

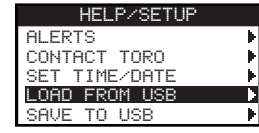

The EVOLUTION<sup>TM</sup> controller will list all available schedule files. Use the Up  $\bigtriangleup$  or Down  $\nabla$  arrows to navigate to the

desired schedule. Use the Right  $\triangleright$  arrow or SELECT  $\cdot$  to load the schedule.

**Step 4** – Use the Up  $\bigcirc$  or Down  $\bigvee$  arrow to select YES from the confirmation window.

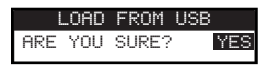

**Step 5** – Press the BACK arrow to return to the previous menu or  $\odot$  HOME to return to the main screen.

#### **Save to USB**

Save to USB is used to save all the schedules that are programmed in the controller so it can be reloaded if accidentally erased. The Save to USB function is also helpful when loading multiple controllers with the same schedule programs.

**Note:** Although many USB flash drives may function well with the EVOLUTION<sup>TM</sup> controller, the following USB specifications are recommended:

- USB Version 2.0 Compliant
- • 1–8 GB Memory Size (Smaller memory size will perform faster.)
- FAT32 File System with 1 Logical Partition
- **Step 1** − Plug your USB Flash drive into the EVOLUTION™ USB port located at the back of the control panel. See Figure 2 on page 2.
- **Step 2** Press the  $\left($ **2** HELP/SETUP button.
- **Step 3** Use the Up  $\bigcirc$  or Down  $\bigcirc$  arrows to navigate to SAVE TO USB. Press SELECT  $\bigcirc$

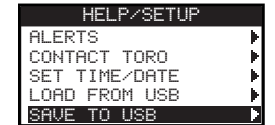

**Step 4** – Use the Up  $\bigcirc$  or Down  $\bigvee$  arrow to select YES from the confirmation window.

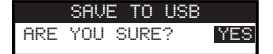

The EVOLUTION $T^M$  controller will automatically save the schedules in the USB drive under the name format "EVOLUTIONMMDDHHMM.evo" (MM = Month, DD = Day, HH = Hour and MM = Minute).

**Step 5** – Press the BACK **a** arrow to return to the previous menu or  $\omega$  HOME to return to the main screen.

## **Preferences**

#### **Accessing the Preferences Menu**

- **Step 1** Press the **HELP/SETUP** button.
- **Step 2** Use the Up  $\bigcirc$  or Down  $\bigvee$  arrows to navigate to PREFERENCES. Press SELECT  $\bigcirc$ .

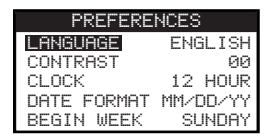

#### **Set Language**

You can set the user interface to display in English (default), Spanish, French, German, Italian or Portuguese.

- **Step 1** While in the PREFERENCES menu, use the Up  $\bigcirc$  or Down  $\bigcirc$  arrows to navigate to LANGUAGE. Press SELECT  $\bigcirc$ .
- **Step 2** Use the Up  $\bigcirc$  or Down  $\nabla$  arrows to navigate to your preferred language. Press SELECT  $\mathcal{L}$ .
- **Step 3** Press the BACK arrow to return to the previous menu or  $\odot$  HOME to return to the main screen.

#### **Set Display Contrast**

- **Step 1** While in the PREFERENCES menu, use the Up  $\bigcirc$  or Down  $\bigcirc$  arrows to navigate to CONTRAST. Press SELECT  $\bigcirc$ .
- **Step 2** Use the Up  $\bigcirc$  or Down  $\nabla$  arrows to your preferred display contrast. Positive (+) setting will increase the contrast and negative (–) setting will decrease the contrast. Once you find the desired contrast, press SELECT  $\bigotimes$ .
- **Step 3** Press the BACK arrow to return to the previous menu or  $\omega$  HOME to return to the main screen.

#### **Set Clock Format (12 Hour/24 Hour)**

- **Step 1** While in the PREFERENCES menu, use the Up  $\bigcirc$  or Down  $\bigvee$  arrows to navigate to CLOCK. Press SELECT  $\bigcirc$ .
- Step 2 Use the Up or Down varrows to select 12-Hour (default) or 24-Hour format. Press SELECT .
- **Step 3** Press the BACK arrow to return to the previous menu or  $\odot$  HOME to return to the main screen.

#### **Set Date Format**

- Step 1 While in the PREFERENCES menu, use the Up **OF OCUPY or Down** arrows to navigate to DATE FORMAT. Press SELECT .
- Step 2 Use the Up or Down arrows to select Month/Day/Year (MM/DD/YY) (default) or Day/Month/Year (DD/MM/YY) format. Press SELECT ...
- **Step 3** Press the BACK arrow to return to the previous menu or  $\omega$  HOME to return to the main screen.

#### **Set the Beginning of the Week**

- **Step 1** While in the PREFERENCES menu, use the Up  $\bigcirc$  or Down  $\bigcirc$  arrows to navigate to BEGIN WEEK. Press SELECT ...
- **Step 2** Use the Up  $\bigcirc$  or Down  $\bigvee$  arrows to select SUNDAY (default) or MONDAY as your starting point of the week. Press SELECT ...
- **Step 3** Press the BACK arrow to return to the previous menu or  $\hat{\omega}$  HOME to return to the main screen.

## **Specifications**

#### **Cabinet Dimensions:**

• 11.25" W x 7.75" H x 4.5" D (286 x 197 x 114 mm)

#### **Power Specifications:**

• North America

Internal Transformer, Class 2, UL Listed, CSA Certified (or equivalent)

Input: 120 VAC, 60 Hz

Output: 24 VAC, 60 Hz, 1.25A

• Europe and Australia Internal Transformer, Meets TUV, VDE and SAA Requirements

Input: 220–240 VAC, 50/60 Hz

Output: 24 VAC, 50/60 Hz, 30 VA

• Total Maximum Load: 1.0A @ 24 VAC

#### **Surge Protection**

1.5 KV common mode; 1.0 KV normal mode

**Battery Type:** • 9V Alkaline (not included)

## **Electronic Compatibility**

**Domestic:** This equipment has been tested and found to comply with the limits for a Class B digital device, pursuant to Subpart J of Part 15 of the FCC Rules. These limits are designed to provide reasonable protection against harmful interference in a residential installation. This equipment generates, uses and can radiate radio frequency energy and, if not installed and used in accordance with the instructions, may cause harmful interference to radio communications. However, there is no guarantee that interference will not occur in a particular installation. If this equipment does harmful interference to radio or television reception, which can be determined by turning the equipment off and on, the user is encouraged to try to correct the interference by one or more of the following measures:

- 1. Reorient or relocate the receiving antenna.
- 2. Increase the separation between the equipment and receiver.
- 3. Connect the equipment into an outlet on a circuit different from that to which the receiver is connected.
- 4. Consult the dealer or an experienced radio/TV technician for help.

The user may find the following booklet prepared by the Federal Communications Commission helpful: "How To Identify and Resolve Radio -TV Interference Problems." This booklet is available from the U.S. Government Printing Office, Washington, DC 20402, stock # 004-000-00345-4.

**International:** This is a CISPR 22 Class B product. In a domestic environment, this product may cause radio interference, in which case the user may be required to take adequate measures. Each stations can activate up to two solenoids.

This product, utilizing a Class 2 transformer tested to UL1585, satisfies the requirements of a Class 2 Power Source as defined in the NFPA 70 (NEC), Article 725.121(A)(3).

## **Australian Consumer Warranty Statement**

This product comes with a manufacturer's guarantee against defects in material and workmanship when used for its intended purpose. Our obligation under this guarantee is limited to the repair or replacement of the product at our discretion for the period stated. In the event of a claim, you must immediately cease using the product and return the product, together with your proof of purchase and an explanation of the fault to the store you purchased it from. All costs associated with the return of the product are the purchasers' responsibility. To process the warranty, the retailer must contact Toro Australia via their representative or the phone number listed below. Our goods come with guarantees that cannot be excluded under the Australian Consumer Law. You are entitled to a replacement or refund for a major failure and for compensation for any other reasonably foreseeable loss or damage. You are also entitled to have the goods repaired or replaced if the goods fail to be of acceptable quality and the failure does not amount to a major failure. Toro Australia Pty Ltd, 53 Howards Road, Beverley SA 5009 1300 130 898, info.au@toro.com

## **Toro Contact Information**

For U.S.A. support, call 1-800-367-8676. For global support, send email to evolution@toro.com. Visit the EVOLUTION™ website for the latest news and information at www.toro.com/evolution.